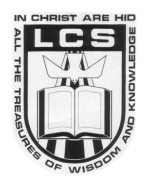

- 1. Visit your phone App Store and search for "MUSAC Edge." MUSAC Edge app is available for Android and iOS phones.
- 2. Download and install the Edge app.
- 3. Open the Edge app the first time you do this you will be asked to create a PIN number. This will ensure your child's data is secure.
- 4. Enter your email address This is the email address that you registered at Liberton Christian School when you enrolled your child. It is also the address that you received this newsletter at.
- 5. Click the "Reset edge password" link/button. An email will be sent to you which will allow you to set your password.
- 6. Check your email and click the link. This will open your web browser and take you to the "Parent Portal" where you can create your password.
- 7. Return to the Edge App and enter your email and new password.

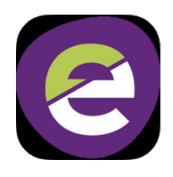

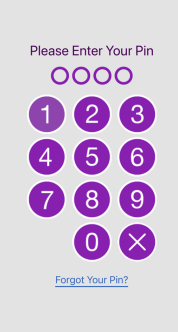

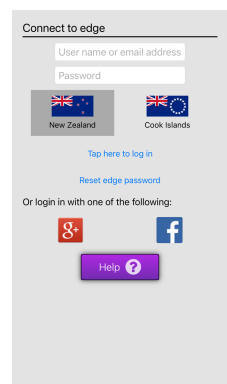

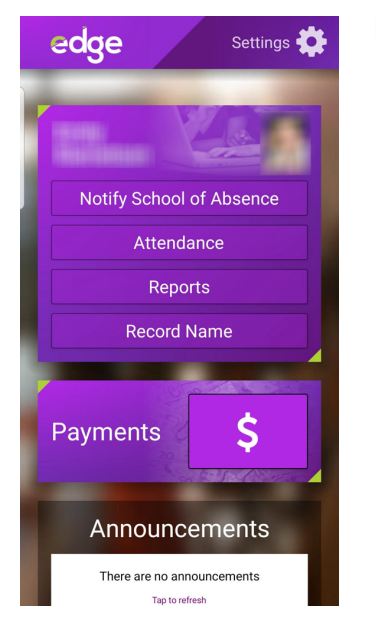

## **Notes**

- Within the app, each child enrolled at LCS has their own panel.
- The Edge App (mobile devices) and the Parent Portal (desktop/laptop devices) share many of the same features.
- Initially, we will only be using Attendance and Notifications features. Features such as Payments, Reports, Pastoral, Health and Safety will be introduced in the future.
- Many whanau have individual email address for both parents in the family. Both parents can use their email address to login to Edge. In some cases, whanau have informed us of only one email for the primary caregiver. In these cases, there are two options:
	- 1. Use the single email address on both parent devices. You will share the same password.
	- 2. Let us know the second email address and, once recorded by us in Edge, you will be able to login to Edge individually.

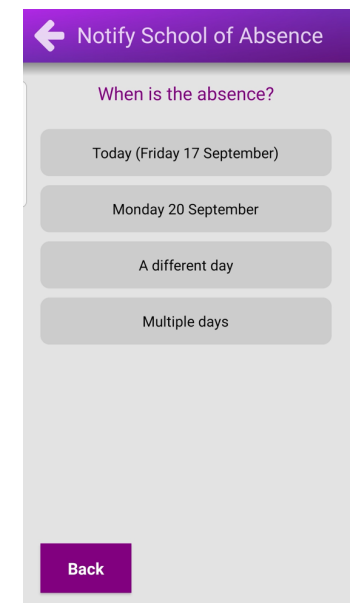